# ZIPR2

ACC-ZIPR2-CE-U ACC-ZIPR2-CE-E ACC-ZIPR2-CE-H

# Z-Wave Over IP Gateway User's Manual

# (With Engineering UI)

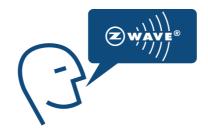

\_

# **CONTENTS**

| 1.       | INTRODUCTION4                                      |
|----------|----------------------------------------------------|
| 2.       | ENGINEERING UI PC APPLICATION SOFTWER INSTALLATION |
| 2.1      | About5                                             |
| 2.2      | Installation5                                      |
| 2.3      | Using Engineering UI9                              |
| 2.3.1    | Home9                                              |
| 2.3.2    | Initialization10                                   |
| 2.3.2.1  | Classic10                                          |
| 2.3.2.2  | Z/IP Local11                                       |
| 2.3.2.3  | Z/IP Portal11                                      |
| 2.3.3    | Network Manager13                                  |
| 2.3.4    | Controller14                                       |
| 2.3.5    | Interfaces15                                       |
| 2.3.5.1  | Naming/Location15                                  |
| 2.3.5.2  | Basic15                                            |
| 2.3.5.3  | Binary Sensor15                                    |
| 2.3.5.4  | Multi-Level Sensor15                               |
| 2.3.5.5  | Binary Switch                                      |
| 2.3.5.6  | Multi-level Switch16                               |
| 2.3.5.7  | Alarm16                                            |
| 2.3.5.8  | Association16                                      |
| 2.3.5.9  | Configuration                                      |
| 2.3.5.10 | Door Lock                                          |
| 2.3.5.11 | Meter                                              |
| 2.3.5.12 | Pulse Meter19                                      |

\_

| 2.3.5.13 | AV19                            |
|----------|---------------------------------|
| 2.3.5.14 | Battery19                       |
| 2.3.5.15 | User Code20                     |
| 2.3.5.16 | Wake up20                       |
| 2.3.5.17 | Command Queuing20               |
| 2.3.5.18 | Multi Command21                 |
| 2.3.5.19 | Climate Control Schedule21      |
| 2.3.5.20 | Clock                           |
| 2.3.5.21 | Indicator22                     |
| 2.3.5.22 | Protection                      |
| 2.3.5.23 | Thermostat related interfaces22 |
| 2.3.5.24 | Firmware24                      |
| 2.3.5.25 | Z/IP Gateway25                  |
| 2.3.6    | Scenes                          |
| 2.3.6.1  | Add or Edit Scene27             |
| 2.3.6.2  | Edit Scene29                    |
| 2.3.6.3  | Delete Scene                    |
| 2.3.6.4  | Execute (Activate) Scene        |
| 2.3.6.5  | Update Scene Status             |
| 2.3.6.6  | Update All Scene Status         |
| 2.3.6.7  | About                           |
| 3        | FCC NOTICE TO USERS             |
| 4        | EU DECLARATION OF CONFORMITY    |

# **1. INTRODUCTION**

The ZIPR2 is a low cost Z-Wave over Internet Protocol (Z/IP) Gateway reference design, allowing Ethernet clients to access the Z-Wave Home Area Network (HAN). With the ZIPR2 connected to an internet router, clients outside the home can connect to it through the internet via the service provider's portal with any AJAX (Asynchronous JavaScript and Hyper Text Markup Language) compatible web browser.

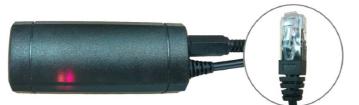

Figure 1: ZIPR2 with Tethered RJ45 Cable

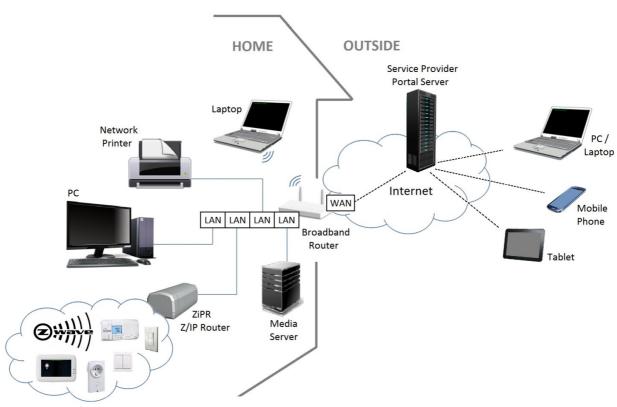

Figure 2: ZIPR2 Network Diagram

# 2. ENGINEERING UI PC APPLICATION SOFTWER INSTALLATION

# 2.1 About

This section covers the steps for installation, execution and usage of the PC application software, Engineering UI. Engineering UI is a Z-Wave web gateway that acts as a secure Z-Wave static controller on a classic Z-Wave network or a Z-Wave over IP client. As such, it supports Z-Wave certification devices from multiple vendors.

System Requirements

- Windows XP and 7 for 32 & 64 bit PCs
- AJAX capable default browser such as Internet Explorer 8 & 9; Firefox 6.0, Chrome 13.

The diagrams shown in this guide are for Windows XP with Internet Explorer 8 unless otherwise specified.

#### 2.2 Installation

On running ZHCWeb\_Setup.exe or ZIPHCWeb\_Setup.exe, for the classic or Z/IP versions respectively, the following will be the self explanatory flow of screens with minor differences for the versions.

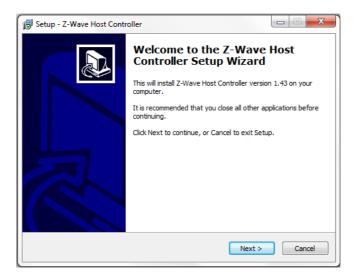

| ense Agreement                                                                       |                                            |   |
|--------------------------------------------------------------------------------------|--------------------------------------------|---|
| Please read the following important infor                                            | mation before continuing.                  | ( |
| Please read the following License Agreem<br>agreement before continuing with the ins |                                            |   |
| SIGMA DESIGNS, IN                                                                    | с                                          | - |
| SOFTWARE LICENSE TERMS for Z-WAVE                                                    | E HOST CONTROLLER                          |   |
| [The following license is just tentative. P                                          | ending review.]                            |   |
| where you live, one of its affiliates) and                                           | les the media on which you received it, if | Ŧ |
| I accept the agreement                                                               |                                            |   |
| I do not accept the agreement                                                        |                                            |   |

| 📴 Setup - Z-Wave Host Controller                                                                                                    |          |  |
|----------------------------------------------------------------------------------------------------|----------|--|
| Information Please read the following important information before continuing.                                                                                                    |          |  |
| When you are ready to continue with Setup, click Next.                                                                                                    |          |  |
| WARNING:                                                                                                    |          |  |
| This computer program is protected by copyright law and international tr<br>Unauthorized duplication or distribution of this program, or any portion of<br>result in severe civil or criminal penalties and will be prosecuted to the ma<br>extent possible under the law. | fit, may |  |
| < Back Next >                                                                                                    | Cancel   |  |
| n                                                                                                    |          |  |

| Select Destination Location           |                                                     |
|---------------------------------------|-----------------------------------------------------|
| Where should Z-Wave Host Contro       | ller be installed?                                  |
| Setup will install Z-Wave H           | lost Controller into the following folder.          |
| To continue, click Next. If you wou   | ld like to select a different folder, click Browse. |
| C:\Program Files\Sigma Designs\Z-     | Wave Host Controller Browse                         |
|                                       |                                                     |
|                                       |                                                     |
|                                       |                                                     |
|                                       |                                                     |
| At least 2.0 MB of free disk space is | s required.                                         |
|                                       |                                                     |

| 影 Setup - Z-Wave Host Controller                                                                           |                |
|----------------------------------------------------------------------------------------------------|----------------|
| Select Start Menu Folder<br>Where should Setup place the program's shortcuts?                              |                |
| Setup will create the program's shortcuts in the following Start                                           | Menu folder.   |
| To continue, click Next. If you would like to select a different folder, click                             | k Browse.      |
| Sigma Designs Z-Wave Host Controller                                                                       | Browse         |
|                                                                                                    |                |
| <back next=""></back>                                                                                      | Cancel         |
|                                                                                                    |                |
| 📴 Setup - Z-Wave Host Controller                                                                           |                |
| Select Additional Tasks<br>Which additional tasks should be performed?                                     | Ð              |
| Select the additional tasks you would like Setup to perform while installin<br>Controller, then dick Next. | ng Z-Wave Host |
| Additional icons:                                                                                          |                |
| Create a desktop icon                                                                                      |                |
|                                                                                                    |                |
| < <u>Back</u> <u>N</u> ext>                                                                                | Cancel         |
|                                                                                                    |                |
| 弱 Setup - Z-Wave Host Controller                                                                           |                |
| Ready to Install<br>Setup is now ready to begin installing Z-Wave Host Controller on your of               | omputer.       |
| Click Install to continue with the installation, or dick Back if you want to<br>change any settings.       | review or      |
| Destination location:<br>C:\Program Files\Sigma Designs\Z-Wave Host Controller<br>Start Menu folder:       | *              |
| Sigma Designs\Z-Wave Host Controller<br>Additional tasks:                                                  |                |
| Additional icons:<br>Create a desktop icon                                                                 |                |
| <                                                                                                    |                |
|                                                                                                    |                |
| < Back Install                                                                                             | Cancel         |

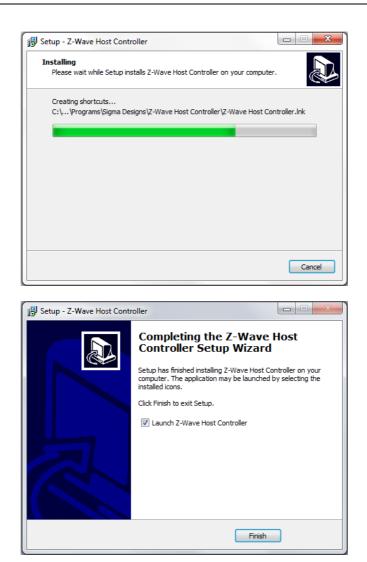

Launching the program can be done from the last step of setup or from the Windows start menu.

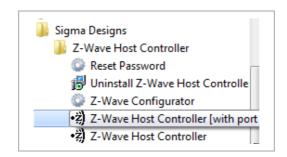

By default port 8088 is used. However user can specify the port using the <u>Z-Wave Configuration</u>. Also an advanced user may start multiple servers on different ports using the <u>Z-Wave Host Controller [with port number]</u> option. There is also a facility to reset password to default. The launcher runs the server console (if not already started, shown below) and the default web browser.

| Z-Wave                      |         |
|-----------------------------|---------|
| Z-Wave                      | Desktop |
| [Web server]                | ]       |
| Latest requests             |         |
| 127.0.0.1: /style/style.css |         |
| 127.0.0.1: /img/loading.gif |         |
| 127.0.0.1: /get_nw_info     |         |
| 127.0.0.1: /settings.shtml  |         |
| 127.0.0.1: /utils.js        |         |
| 127.0.0.1: /langConst.js    |         |
| 127.0.0.1: /lang.js         |         |
| 127.0.0.1: /date.js         |         |
| 127.0.0.1: /zwave.js        |         |
| 127.0.0.1: /zwNetConst.js   |         |
| 127.0.0.1: /favicon.ico     |         |
| 127.0.0.1: /lang            |         |
| 127.0.0.1: /lang/en_US.js   |         |
| 127.0.0.1: /style/style.css |         |
| 127.0.0.1: /get_curr_op     |         |
| 127.0.0.1: /get_init        |         |
| 127.0.0.1: /comm            |         |
| 127.0.0.1: /get_init        |         |
| 127.0.0.1: /comm            |         |
| 127.0.0.1: /get_curr_op     |         |
| 127.0.0.1: /get_curr_op     |         |

#### 2.3 Using Engineering UI

The Engineering UI is the most flexible UI, enabling all Z-Wave features.

#### 2.3.1 Home

After successful login, the user can see the Home page if the controller has already been initialized. All web pages have a navigation menu on the left. The home page shows the details of the local controller.

| Menu            | Z-Wave Host Controller                     |
|-----------------|--------------------------------------------|
| Home            | Home Id CE32F858                           |
| Network Manager | Local Node Id 1                            |
| Node Controller | Network Role Primary Controller; SUC; SIS; |
| Scenes          | SUC Node Id 1                              |
| Settings        |                                            |
| About           |                                            |
| Change Password |                                            |
| Logout          |                                            |

The user may log out anytime by clicking "Logout" Menu option. The menu is used to navigate to the other pages described in the following chapters.

### 2.3.2 Initialization

#### 2.3.2.1 Classic

The settings page shown below allows selecting the serial port to connect to the static controller device.

| Settings                            |         |
|-------------------------------------|---------|
| Current Serial Port : None          |         |
| Configure Serial Port UZB (COM46) - | Refresh |

The serial port must be chosen and initialized, as shown in the diagram below. UZB ports are listed first followed by other COM ports. Refresh shows newly inserted UZBs.

| Current Serial Port : N | lone                                    |   |         |            |
|-------------------------|-----------------------------------------|---|---------|------------|
| Configure Serial Port   | ZCom (COM19)                            | - | Refresh | Initialize |
|                         | Z-Wave Ports                            | ٦ |         |            |
|                         | ZCom (COM19)                            |   |         |            |
|                         | ZCom (COM23)                            |   |         |            |
|                         | Other Ports                             |   |         |            |
|                         | USB-SERIAL CH340 (COM28)                |   |         |            |
|                         | Prolific USB-to-Serial Comm Port (COM6) |   |         |            |
|                         | Communications Port (COM1)              |   |         |            |
|                         | More                                    |   |         |            |
|                         | Select Port                             |   |         |            |

After selection, when Initialize is pressed, the progress is shown by the number of nodes that may need to be rediscovered if previous network state had not been made persistent on this machine.

|   | Initializing network | Nodes completed : 3/5 |
|---|----------------------|-----------------------|
| 1 |                      |                       |

On successful initialization, the port is shown as "currently configured". Now the other pages will be populated with network information.

| Z-Wave Network Initialized!          |                                           |
|--------------------------------------|-------------------------------------------|
| Current Serial Port : COM19          |                                           |
| Configure Serial Port ZCom (COM19) - | Currently Configured   Refresh Initialize |

# 2.3.2.2 Z/IP Local

The settings page allows entering/selecting IP address & UDP port to connect to the Z/IP gateway.

| Settings<br>Current Z/IP Gateway Name/Address : None                                     |                    |
|------------------------------------------------------------------------------------------|--------------------|
| Configure Z/IP Gateway Name/Address 2011::4  Configure Port for Unsolicited Reports 5678 | Refresh Initialize |

When 'Refresh' button is pressed, Z/IP gateway discovery is initiated. Upon completion, the new list of gateway addresses is shown.

After Initialize is pressed, on successful initialization, the address is shown as "currently configured" and the port as "busy". Now the other pages will be populated with network information.

| Z-Wave Network Initialized!                                                                                                    |  |
|----------------------------------------------------------------------------------------------------|--|
| Current Z/IP Gateway Name/Address : 2011::4<br>Current Port for Unsolicited Reports : 7890                                                |  |
| Configure Z/IP Gateway Name/Address 2011::4 - Currently Configured  Refresh Initialize Configure Port for Unsolicited Reports 7890 - Busy |  |

# 2.3.2.3 Z/IP Portal

The settings page allows the following operations:

- Add a new client
  - $\circ~$  Enter 'Client Id', 'Client PIN', rest of the portal configurations and press 'Add / Update' button
- Update an existing client
  - Select the entry from 'Unregistered Clients' or 'Registered Clients'; update any configuration and press 'Add / Update' button
- Remove a client from 'Unregistered Clients' or 'Registered Clients'
  - o Select the entry from the list and press 'Remove' button corresponding to the list
- Register a client
  - Select it from 'Unregistered Clients' and press '>' button.

- Unregister a client
  - Select it from 'Registered Clients' and press '<' button.

Pressing 'Default' button fills the fields with default settings. Pressing 'Clear' button clears the fields. If a registered client gets initialized to the portal, the corresponding entry under 'Registered Clients' is shown as 'busy'.

**Limitation:** Contrary to practical scenario, at any given time, only one gateway can remain initialized with the portal. Any subsequent connection requests will be rejected, if a gateway is already initialized. To allow a different gateway to be initialized, any existing initialized gateway must be unregistered.

| Settings                                |
|-----------------------------------------|
| Unregistered Clients Registered Clients |
| 00-1E-32-FF-FF-20-00-3B ↑               |
| Remove                                  |
| Client Id 00-1E-32-FF-FF-20-00-37       |
| Client PIN ABCD0001                     |
| LAN IPv6 Address                        |
| LAN IPv6 Prefix Length 64               |
| Portal IPv6 Prefix 3000::1              |
| Portal IPv6 Prefix Length 64            |
| PAN IPv6 Prefix ::                      |
| Default Gateway IPv6 Address 3000::1    |
| Unsolicited Destination Address         |
| Unsolicited Destination Port 4123       |
| Add / Update Default Clear              |

# 2.3.3 Network Manager

The network manager lists nodes in the network and allows network operations like include/exclude.

The Z-Wave node/vendor/product ID, product types and categories are shown. Further:

- Nodes that support Z-Wave+ are shown with a 'Z+' icon.
- Securely included nodes that are with a lock icon.
- Security capable nodes that were included insecurely are shown with a crossed lock icon.
- Failed nodes are shown in red and can be selected for replace/remove failed node operations.

Z-Wave+ information and version information from the node is also displayed at the bottom when the ">>" icon in the node entry is clicked.

| Network               | ( Manager  |                                         |                                                                                                    |               |             |           |    |
|-----------------------|------------|-----------------------------------------|----------------------------------------------------------------------------------------------------|---------------|-------------|-----------|----|
|                       | Add Node   | Remove Node                             | Remove Faile                                                                                          | d Node        | Replace Fa  | ailed Nod | le |
|                       |            |                                         | Initiate                                                                                              |               |             |           |    |
|                       | 🗹 Broadcas | t Send Node Info                        | Update Node                                                                                           | e Upda        | ate Network | Reset     |    |
|                       | Node Id    | Vend                                    | lor Product I                                                                                         | d Produc      | t Type C    | ategory   |    |
| Z+                    |            | igma Designs (Zens                      |                                                                                                    | 1             | 1           | aregory   | >> |
|                       | 2          | IR Sec. & Saf                           |                                                                                                    | 6             | 25419       |           | >> |
| <b>₽</b> <sup>×</sup> | 3 S        | gma Designs (Zens                       | ys)                                                                                                   | 0             | 0           |           | >> |
|                       | 5          |                                         | 0                                                                                                    | 0             | 0           |           | >> |
|                       |            | Node Type : Z<br>Library Typ<br>Protoco | entral Static Con<br>-Wave+ for IP gat<br>e : Static Control<br>of Version : 3.54<br>rmware Version : | teway<br>Iler |             |           |    |
|                       |            | Hardw                                   | ware Sub Version<br>are Version : 1<br>re Version List :                                              | : 80          |             |           |    |
|                       | Targe      | et                                      | Version                                                                                               | Sub V         | ersion      |           |    |
|                       | Gatev      | vay Firmware                            | 2                                                                                                    |               | 0           |           |    |
|                       | Gatev      | vay Certificates                        | 0                                                                                                    |               | 2           |           |    |
|                       | Gatev      | vay Configuration                       | 0                                                                                                    |               | 2           |           |    |

| letwork    | Manager |                        |            |              |               |                  |
|------------|---------|------------------------|------------|--------------|---------------|------------------|
| Adding nod | e       |                        | _          |              | Getting detai | led node informa |
|            |         | Abort                  | t          |              |               |                  |
|            | Node Id | Vendor                 | Product Id | Product Type | Category      |                  |
|            | 1       | Sigma Designs (Zensys) | 1          | 1            |               | >>               |
|            | 9       | Sigma Designs (Zensys) | 0          | 0            |               | >>               |
|            | 10      | Sigma Designs (Zensys) | 0          | 0            |               | >>               |

Progress information for all operations is shown to give immediate feedback to the user.

The network operations are similar to what the PC Controller software can do, and therefore will not be elaborated here. A quick map of operations to buttons is provided below.

| Z-Wave Network Operation         | Button(s)   |
|----------------------------------|-------------|
| Include nodes                    | Add Node    |
| Exclude nodes                    | Remove Node |
| Include into an existing network | Initiate    |
| Factory Reset                    | Reset       |

Network operation buttons are shown based on the role of the attached controller, for e.g. Add Node will not show for a secondary controller.

#### 2.3.4 Controller

This page also lists all the nodes in the network. The selected node's endpoints and device classes; and the selected endpoint's interfaces are shown. Secure interfaces are shown with a lock icon. Clicking the arrow on the interface tab reveals the elements within for specific control.

| Node | Controller                      |                        |                   |                    |               |   |
|------|---------------------------------|------------------------|-------------------|--------------------|---------------|---|
|      | Node Id                         | Vendor                 | Product Id Pro    | duct Type Category |               |   |
|      | 1                               | Sigma Designs (Zensys) | 1                 | 1 >                | >             |   |
|      | <b>a</b> 2                      | IR Sec. & Safety       | 20556             | 25419 >            | >             |   |
|      |                                 | 0 IC D                 |                   |                    | 1             |   |
|      | Endpoint Id Generic Device Clas |                        |                   | Name               | Location      | _ |
|      | 0                               | Entry Control S        | ecure Keypad Door | Lock Door Lock     | Main Entrance |   |
|      | Door Lock Setting               |                        |                   |                    |               |   |
| •    |                                 | User Code              | Setting           |                    |               |   |
| •    |                                 | Alarm S                | etting            |                    |               |   |
| •    |                                 | Basic Se               | etting            |                    |               |   |
| •    |                                 | Group                  | Setting           |                    |               |   |
| •    |                                 | Configu                | ration            |                    |               |   |
|      |                                 | Name/Loca              | tion Setting      |                    |               |   |
|      |                                 |                        |                   |                    |               |   |

### 2.3.5 Interfaces

#### 2.3.5.1 Naming/Location

The name/location interface always exists, at least on the local machine, even if the device does not support the corresponding command class; and is used to set the name/location strings for easier identification

| •    | Nam          | e/Location Setting   |     |
|------|--------------|----------------------|-----|
| Name | Light Switch | Location Living Room | Set |

#### 2.3.5.2 Basic

The basic interface allows controlling a node in the minimal way. The refresh icon in middle of the header does a get to update the time-stamped state – as with other data interfaces.

| ▼ | Basic Setting ℃                               |
|---|-----------------------------------------------|
|   | Current state : 255                           |
|   | Last Updated Time : June 15, 2011 10:50:17 AM |
|   | Level 0 V Set                                 |

#### 2.3.5.3 Binary Sensor

| ▼ Binary Sensor Setting                              |
|------------------------------------------------------|
| Current state : Event detected                       |
| Last Idle Time : June 15, 2011 11:05:08 AM           |
| Last Event Detected Time : June 15, 2011 11:05:13 AM |
|                                                      |

#### 2.3.5.4 Multi-Level Sensor

The type and unit of the measurement(s) are also indicated.

| ▼ Multilevel Sensor Setting                  |   |
|----------------------------------------------|---|
| Sensor Type : Temperature                    |   |
| Current state : 25.000000 °C                 |   |
| Last Updated Time : June 15, 2011 11:32:10 A | M |
|                                              |   |

#### 2.3.5.5 Binary Switch

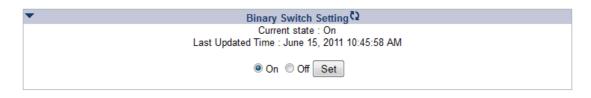

#### 2.3.5.6 Multi-level Switch

Depending on the command class version, the control elements may vary.

| ▼ | Multilevel Switch Setting                                           |
|---|---------------------------------------------------------------------|
|   | Current level : 16<br>Last Updated Time : June 15, 2011 11:10:43 AM |
|   |                                                                     |
|   | Level Off/Disable - Set                                             |
|   | Level Change Direction Up                                           |
|   |                                                                     |

#### 2.3.5.7 Alarm

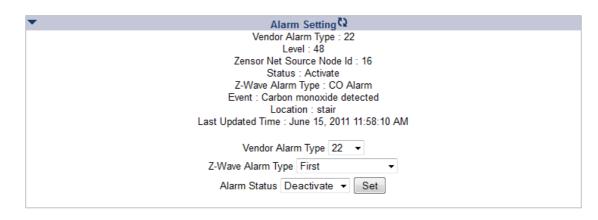

#### 2.3.5.8 Association

The user can add or remove node or endpoints (depending on interface support) to any group supported by the interface limited by its storage.

Group configuration of a node that doesn't support Association Group Information (AGI) is shown below.

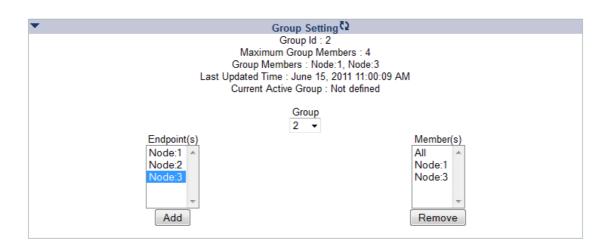

Group configuration of a node that supports Association Group Information (AGI) is shown below.

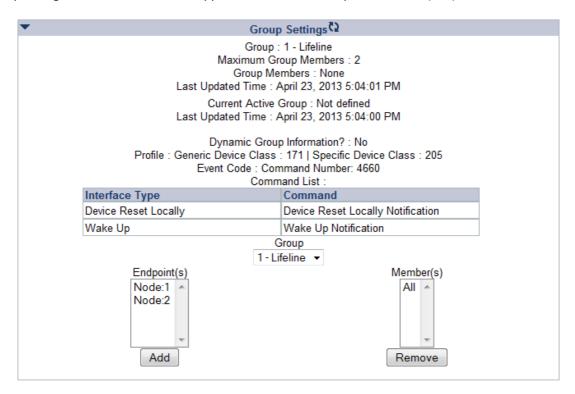

# 2.3.5.9 Configuration

Configuration is a manufacturer specific setting which requires referring to the product manual. 'Size' can be specified explicitly or as the minimum size needed for the given value.

| •                                                                                    | Configuration 🗘                                          |  |
|--------------------------------------------------------------------------------------|----------------------------------------------------------|--|
| Parameter Number:1 Current Value:-2<br>Last Updated Time : April 01, 2013 8:55:50 PM |                                                          |  |
|                                                                                      | Parameter Number 1 - Value -2 Size Minimum - Default Set |  |

## 2.3.5.10 Door Lock

| • | Door Lock Setting                                                                                                    |  |  |
|---|----------------------------------------------------------------------------------------------------|--|--|
|   | Door Lock Mode : Door Secured                                                                                                    |  |  |
|   | Outside Door Handles Mode : Handle-1:Active; Handle-2:Inactive; Handle-3:Inactive; Handle-4:Inactive<br>Inside Door Handles Mode : Handle-1:Inactive; Handle-2:Active; Handle-3:Active; Handle-4:Inactive<br>Door Condition : Door Open; Bolt Unlocked; Latch Open |  |  |
|   |                                                                                                    |  |  |
|   |                                                                                                    |  |  |
|   | Remaining Lock Timeout : Not Supported                                                                                                    |  |  |
|   | Last Updated Time : June 15, 2011 11:22:33 AM                                                                                                    |  |  |
|   | Door Lock Mode Door Unsecured   Set                                                                                                    |  |  |
|   |                                                                                                    |  |  |
|   | Operation Type : Constant                                                                                                    |  |  |
|   | Outside Door Handles State : Handle-1:Enabled; Handle-2:Disabled; Handle-3:Disabled; Handle-4:Disabled                                                                                                    |  |  |
|   | Inside Door Handles State : Handle-1:Disabled; Handle-2:Enabled; Handle-3:Enabled; Handle-4:Disabled                                                                                                    |  |  |
|   | Configured Lock Timeout : Not Supported<br>Last Updated Time : June 15, 2011 11:22:23 AM                                                                                                    |  |  |
|   |                                                                                                    |  |  |
|   | Operation Type Constant 👻                                                                                                    |  |  |
|   | Outside Door Handles State Inside Door Handles State                                                                                                    |  |  |
|   | Handle-1 Handle-1                                                                                                    |  |  |
|   | Handle-2 Handle-2                                                                                                    |  |  |
|   | Handle-3 Handle-3 Handle-3                                                                                                    |  |  |
|   | 🗖 Handle-4                                                                                                    |  |  |
|   | Lock Timeout 0 minute 👻 0 second 👻 🔲 Not Supported                                                                                                    |  |  |
|   | Set                                                                                                    |  |  |
|   |                                                                                                    |  |  |

# 2.3.5.11 Meter

If the interface supports it, the monitor and configuration elements are shown as well.

| ▼ Meter S                   | Setting 🗘           |
|-----------------------------|---------------------|
| Supported Meter Ty          | pe : Electric Meter |
| Supported Units :           | Pulse count 👻       |
| Meter Type : E              | lectric Meter       |
| Current state : 2           | 54 Pulse count      |
| Rate Type                   | : Export            |
| Delta : U                   |                     |
| Previous : -2 Pulse count   |                     |
| Last Updated Time : Jun     |                     |
| Current Point Administra    |                     |
| Customer                    | D : efghip          |
| Point Administration Number | Set                 |
|                             |                     |
|                             |                     |

# 2.3.5.12 Pulse Meter

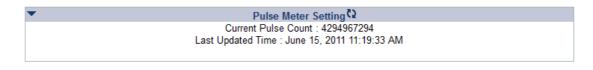

# 2.3.5.13 AV

Only supported buttons are shown.

| Audio/Video Setting                         |  |
|---------------------------------------------|--|
| Commands<br>Play<br>Stop<br>Pause<br>Set Up |  |

# 2.3.5.14 Battery

Battery level can be monitored form this interface.

| ▼ | Battery Setting                                 |  |
|---|-------------------------------------------------|--|
|   | Current level : 36%                             |  |
|   | Last Updated Time : October 13, 2011 2:18:50 PM |  |
|   |                                                 |  |

#### 2.3.5.15 User Code

| ▼ U             | ser Code Setting                |
|-----------------|---------------------------------|
|                 | User Id : 5                     |
| User Id S       | tatus : Status not available    |
| Us              | er Code : 12345678              |
| Last Updated Ti | ime : June 15, 2011 11:47:33 AM |
|                 |                                 |
|                 | User Id 5 👻                     |
| User Id Status  | Available -                     |
| User Coo        | le Set                          |
|                 |                                 |

#### 2.3.5.16 Wake up

It is strongly recommended that this controller be set as the notified node. Otherwise it will not be able to de-queue commands for this node.

| Wakeup Setting 🗘                              |  |
|-----------------------------------------------|--|
| Current Interval : 67 s                       |  |
| otified Node : All (Broadcast)                |  |
| Last Updated Time : June 15, 2011 11:08:08 AM |  |
|                                               |  |
| Notified Node All - Set                       |  |
|                                               |  |
|                                               |  |

# 2.3.5.17 Command Queuing

Command queuing is an advanced function. Only just after including a sleep-capable node, it is to be turned off for configuration and turned on afterwards. Otherwise it is strongly recommended to leave it on and command queuing works transparently.

For failure cases e.g. when the controller is not notified on a node's wake up and the command in the queue is never removed, this UI allows removal of commands from the queue.

| Command Settings     Command Queuing State : Enabled                                                                                                    |
|----------------------------------------------------------------------------------------------------|
| Command Queuing State : Enabled                                                                                                    |
|                                                                                                    |
| Command Queuing  Command Queuing  Command  Command  Command  Command  Command  Command  Command  Command  Command  Command  Command  Command  Command  Command  Command  Command  Command  Command  Command  Command  Command  Command  Command  Command  Command  Command  Command  Command  Command  Command  Command |
| Multi-level Sensor Get                                                                                                    |
| Group Supported Get                                                                                                    |
| Group Active Get                                                                                                    |
| Configuration Get                                                                                                    |
| Ψ                                                                                                    |
| Cancel                                                                                                    |

All information are correct at the time of release. Sigma Designs owns the proprietary rights to the information contained herein this document. It may not be edited, copied or circulated without prior written agreement by Sigma Designs. © 2012 Sigma Designs, Inc.

#### 2.3.5.18 Multi Command

For nodes supporting multi command, this setting is enabled by default. When it is enabled the commands to be sent in immediate succession are combined to be sent as a multi command. When it is disabled the commands are not combined.

| ▼                                    | Command Settings              |
|--------------------------------------|-------------------------------|
|                                      | Multi Command State : Enabled |
| Multi command   Enable  Disable  Set |                               |

# 2.3.5.19 Climate Control Schedule

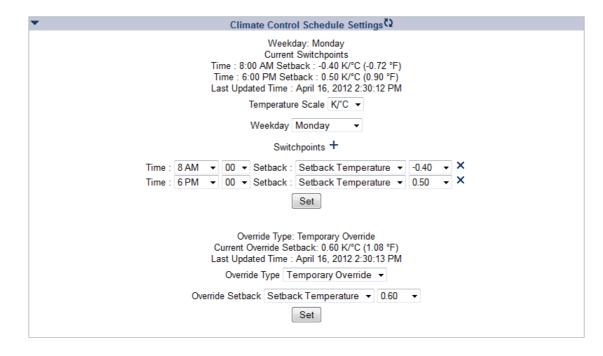

# 2.3.5.20 Clock

| •                                                                              | Clock Settings |
|--------------------------------------------------------------------------------|----------------|
| Current state: Monday 3:09 PM<br>Last Updated Time : April 16, 2012 3:08:59 PM |                |
| Clo                                                                            | set O9 -       |
|                                                                                |                |

#### 2.3.5.21 Indicator

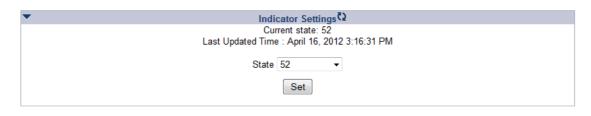

#### 2.3.5.22 Protection

| ▼ Protection Settings                                                                                                  |
|----------------------------------------------------------------------------------------------------|
| Current Local State : Unprotected<br>Current RF State: No RF Response<br>Last Updated Time : April 16, 2012 3:56:34 PM |
| Local State Unprotected -                                                                                              |
| RF State No RF Response ▼                                                                                              |
| Set                                                                                                    |
| Current Exclusive Control Node : 1<br>Last Updated Time : April 16, 2012 3:56:35 PM                                    |
| Exclusive Control Node 1 -                                                                                             |
| Set                                                                                                    |
| Current Timeout : 32 seconds<br>Last Updated Time : April 16, 2012 3:56:16 PM                                          |
| Timeout 32 seconds -                                                                                                   |
| Set                                                                                                    |

# 2.3.5.23 Thermostat related interfaces

#### **Thermostat fan**

If both the interfaces below are available, they will be shown combined in a single frame.

| ▼ ·        | Thermostat Fan Settings 다             |
|------------|---------------------------------------|
|            | Current Fan Mode : High               |
|            | Fan Off? : Yes                        |
| Last Updat | ted Time : April 16, 2012 11:26:01 AM |
|            | •                                     |
| Fan Mod    | de High 	✔                            |
|            | Set                                   |

| • | Thermostat Fan Settings 🗘                                                          |  |
|---|------------------------------------------------------------------------------------|--|
|   | Current Fan State : Running High<br>Last Updated Time : April 16, 2012 11:37:59 AM |  |

# Thermostat mode & state

If both interfaces below are available, they will be shown combined in a single frame.

| <b>•</b> | Thermostat Settings                                                              |
|----------|----------------------------------------------------------------------------------|
|          | Current Mode : Moist Air                                                         |
|          | Last Updated Time : April 16, 2012 12:01:28 PM                                   |
|          | Mode Moist Air 👻                                                                 |
|          | Set                                                                              |
|          |                                                                                  |
| •        | Thermostat Settings 🗘                                                            |
|          | Current Operating State : Idle<br>Last Updated Time : April 16, 2012 12:10:58 PM |
|          |                                                                                  |

# **Thermostat Setback & Setpoint**

| Thermostat Setback Settings Q                  |  |
|------------------------------------------------|--|
| Current Setback Type: Temporary Override       |  |
| Current Setback: 0.50 K/°C (0.90 °F)           |  |
| Last Updated Time : April 16, 2012 2:12:13 PM  |  |
|                                                |  |
| Setback Type Temporary Override -              |  |
|                                                |  |
| Setback Setback Temperature   0.50   K/°C      |  |
| Set                                            |  |
| ▼ Thermostat Setpoint Settings 🗘               |  |
| Setpoint Type: Heating #1                      |  |
| Current Setpoint: 26 °C                        |  |
| Last Updated Time : April 16, 2012 12:33:16 PM |  |
|                                                |  |
| Setpoint Heating #1 -                          |  |
| Setpoint 26 °C - Set                           |  |

# 2.3.5.24 Firmware

Interface to upgrade firmware (Z-Wave chip or others) in the node. This can also be used to push security certificates and network configurations to the node.

Limitation: Instead of uploading the firmware files from the web client (browser), these files must be placed under 'data' folder at (platform specific) application data area shown.

| ▼ Firmware Settings                                                                         |  |
|---------------------------------------------------------------------------------------------|--|
| Manufacturer : Sigma Designs (Zensys)                                                       |  |
| Z-Wave Firmware ID : Z-Wave Chip Firmware                                                   |  |
| Z-Wave Firmware Checksum : 0x0000                                                           |  |
| Maximum Fragment Size : 400                                                                 |  |
| Z-Wave Firmware Upgradeable : No                                                            |  |
| Firmware ID List                                                                            |  |
| Target Firmware ID                                                                          |  |
| 1 Gateway Firmware                                                                          |  |
| 2 Gateway Certificates                                                                      |  |
| 3 Gateway Configuration                                                                     |  |
| Last Updated Time : April 23, 2013 4:56:50 PM                                               |  |
|                                                                                             |  |
| Target 1 👻                                                                                  |  |
| Firmware ID : Gateway Firmware                                                              |  |
| Firmware file name                                                                          |  |
| Firmware file to be placed in Server under the 'data' folder at /var/local/lib/PortalHCWeb/ |  |
| Update Firmware                                                                             |  |
|                                                                                             |  |

# 2.3.5.25 Z/IP Gateway

Interface to configure Z/IP gateway with peer name, peer IP address and peer port number. Unsolicited destination address and port number can also be configured. 'Set to Local' button allows to set the locally reachable IP address and local listening port number as unsolicited destination.

| ▼ Gateway Settings                                                                                                    |  |
|----------------------------------------------------------------------------------------------------|--|
| Mode : Portal<br>Peer IP Address 10.40.30.159<br>Peer Name : zip-gateway.sigmadesigns.com<br>Peer Port : 44123<br>Last Updated Time : April 23, 2013 4:51:08 PM<br>Mode Portal ▼ |  |
| Peer IP Address 10.40.30.159                                                                                                    |  |
| Peer Name zip-gateway.sigmadesigns.com                                                                                                    |  |
| Peer Port 44123                                                                                                    |  |
| Configuration Parameters                                                                                                    |  |
| Lock Ollock                                                                                                    |  |
| Show                                                                                                    |  |
| Configuration Parameter controls does not indicate the current state of these settings                                                                                           |  |
| Unsolicited Destination Address 2050::40<br>Unsolicited Destination Port : 5678<br>Last Updated Time : April 23, 2013 4:51:07 PM<br>Local Address 3000::1<br>Local Port : 4123   |  |
| Unsolicited Destination Address 2050::40                                                                                                    |  |
| Unsolicited Destination Port 5678                                                                                                    |  |
| Set Set to Local                                                                                                    |  |

#### 2.3.6 Scenes

Scenes can be used to create a set of Actions which could be executed (activated) by any of the following triggers

- Manual A user can manually execute a Scene by using the "Execute Scene" button on Scene webpage
- 2) ScheduleA schedule can be added to a Scene which can be used to execute a Scene on a preset time
- 3) Events

Device events (unsolicited reports) from Sensor devices can be used to execute a Scene

| Menu                                                 |        |                      | Z-Wave Host Cor | ntroller          |  |
|------------------------------------------------------|--------|----------------------|-----------------|-------------------|--|
| Home<br>Network Manager<br>Node Controller<br>Scenes | Scenes |                      |                 |                   |  |
| Settings                                             |        | Name                 | Status          | Last Updated Time |  |
| Change Password                                      |        | No scenes configured |                 |                   |  |
| Logout                                               |        | + Add New Scene      |                 |                   |  |
| Logour                                               |        |                      | Scene           |                   |  |
|                                                      |        |                      |                 |                   |  |
|                                                      |        |                      | Actions         |                   |  |
|                                                      |        |                      | Aduona          |                   |  |
|                                                      |        |                      |                 |                   |  |
|                                                      |        |                      | Schedules       |                   |  |
|                                                      |        |                      |                 |                   |  |
|                                                      |        |                      | Events          |                   |  |
|                                                      |        |                      |                 |                   |  |
|                                                      |        |                      |                 |                   |  |

The main features of Scenes are:

1) Actions

The Device Actions are the collection of commands to perform some operation on a device. A scene may contain a single Action or many of them. A Device Action uses Z-Wave SET command to accomplish the operation.

2) Schedules

A schedule can be set to execute a Scene on any or every day of the week at a preset time. The Schedule remains active till it is disabled or deleted.

3) Events

Devices such as motions sensors can be used to execute a Scene by having Events trigger as part of the Scene.

4) Persistence

A Z-Wave Scene is saved to a persistent storage and is loaded back when the Webs server starts again.

5) Scene status

If the current state of Z-Wave devices matches the desired state as listed in Scene Actions, then a Scene is considered "Active". If any of the Actions does not match with the current state of a device then the Scene becomes "Inactive". Initially the status of a Scene is shown as "Unknown". When a Scene status is known (either Active or Inactive), the Action that match with the current state of the device are shown in Green while others are shown in Orange color. If the status of an Action is unknown then it is shown in default black color.

6) Scene Addition and Deletion Scene addition can be done by using the "Add New Scene" button on Z-Wave Scene webpage while deletion can be done by using the "Delete Scene" button on Z-Wave Scene webpage.

# 2.3.6.1 Add or Edit Scene

A new Scene can be added by clicking "Add New Scene" button and then adding Scene Name, Actions, Schedules (optional) and Events (optional).

An existing Scene can be edited by clicking "Scene Edit" button. The Scene Edit screen looks exactly like the "Add New Scene" screen except that the Scene information (e.g. Scene name, Actions, Schedules and Events) is already populated. Any information about the Scene (including its name) could be changed freely although the Scene ID (not visible to the user) remains the same.

| Scene                                                                             |
|-----------------------------------------------------------------------------------|
| Name Scene - Lock Close                                                           |
|                                                                                   |
| Actions                                                                           |
| Node 7/3 - Door Lock - Door Lock Settings - Door Lock Mode: Door Secured ×        |
| Node 1 - undefined - Sigma Designs (Zensys)                                       |
| Node 7 - undefined - Sigma Designs (Zensys)                                       |
| Endpoint 0 - PC Controller                                                        |
| Endpoint 1 - Routing Multilevel Sensor<br>Endpoint 2 - Routing Binary Sensor      |
| Endpoint 3 - Door Lock                                                            |
| Basic Settings: Level 0 v Add                                                     |
| Door Lock Settings: Door Lock Mode Door Secured                                   |
|                                                                                   |
| Schedules                                                                         |
| ON Saturday AT 22:30 × 🛇                                                          |
| 🗌 Everyday 🗌 Sunday 🗋 Monday 🗋 Tuesday 🗌 Wednesday 🗌 Thursday 💭 Friday 🥪 Saturday |
| 10 PM v 30 v                                                                      |
| Add                                                                               |
|                                                                                   |
| Events                                                                            |
| Node 1 - undefined - Sigma Designs (Zensys)                                       |
| Node 7 - undefined - Sigma Designs (Zensys)                                       |
| Endpoint 1 - Routing Multilevel Sensor                                            |
| Endpoint 2 - Routing Binary Sensor                                                |
| Binary Sensor Settings: State Sevent detected Add                                 |
| binary Sensor Seturitys. State Verit detected Add                                 |
|                                                                                   |
| Save Scene                                                                        |

# Action (Mandatory)

| Actions                                                                                    |
|--------------------------------------------------------------------------------------------|
| Node 3 - Multilevel Power Switch - Multilevel Switch Settings - Level: Off/Disable $	imes$ |
| Node 1 - undefined - Sigma Designs (Zensys)<br>Node 3 - undefined - Sigma Designs (Zensys) |
| Endpoint 0 - Multilevel Power Switch 💌                                                     |
| Basic Settings: Level 0 v Add                                                              |
| Multilevel Switch Settings: Level Off/Disable - Add                                        |
|                                                                                            |

#### Schedules (Optional)

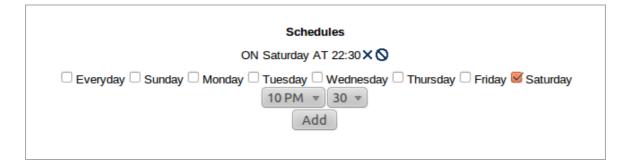

#### **Events (Optional)**

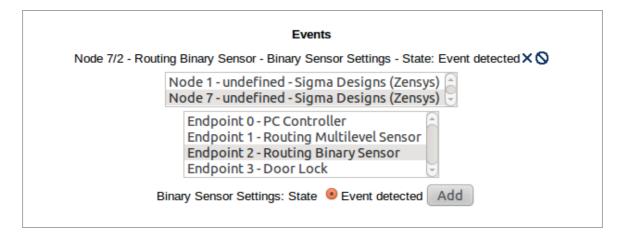

# **Enable/Disable Scene Schedules and Events**

The Scene Schedules and Events can be enabled or disabled at the time of a new Scene creation or while editing an existing Scene.

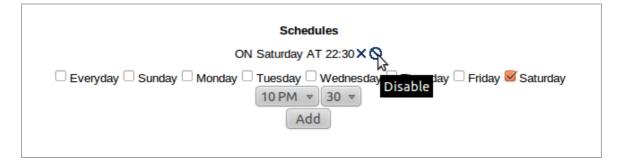

The disabled Scene Schedule or Event is shown in orange colour. The disabled Scene Schedules and Events do not trigger a Scene even if the condition specified in the disabled Schedule or Event is met.

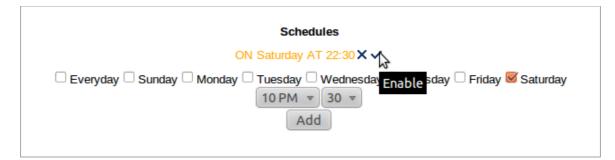

# 2.3.6.2 Edit Scene

A scene can be deleted using the "Edit Scene" button.

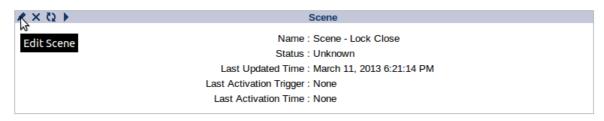

#### 2.3.6.3 Delete Scene

A scene can be deleted using the "Delete Scene" button.

| <ul> <li>✓ X 0 &gt;</li> </ul> | Scene                                         |
|--------------------------------|-----------------------------------------------|
| ∂<br>Delete Scene              | Name : Scene - Lock Close<br>Status : Unknown |
|                                | Last Updated Time : March 11, 2013 6:21:14 PM |
|                                | Last Activation Trigger : None                |
|                                | Last Activation Time : None                   |

#### 2.3.6.4 Execute (Activate) Scene

A scene can be executed using the "Execute Scene" button.

| ★ × Q         | Scene                                         |
|---------------|-----------------------------------------------|
| Execute Scene | Name : Scene - Lock Close                     |
| Execute Seene | Status : Unknown                              |
|               | Last Updated Time : March 11, 2013 6:21:14 PM |
|               | Last Activation Trigger : None                |
|               | Last Activation Time : None                   |
|               |                                               |

#### 2.3.6.5 Update Scene Status

The status of a Scene can be updated using "Update Scene" button.

| ★ × Q ▶           | Scene                                         |  |
|-------------------|-----------------------------------------------|--|
| ∂<br>Update Scene | Name : Scene - Lock Close<br>Status : Unknown |  |
|                   | Last Updated Time : March 11, 2013 6:21:14 PM |  |
|                   | Last Activation Trigger : None                |  |
|                   | Last Activation Time : None                   |  |

If all the Actions of a Scene match with the current state of Z-Wave devices then the Scene is supposed to be in an "Active" state. The "Active" Actions are shown in green colour.

| VALUE AND A |                                                                                  |
|-------------|----------------------------------------------------------------------------------|
| × Ø ►       | Scene                                                                            |
|             | Name : MultiLevel On                                                             |
|             | Status : Active                                                                  |
|             | Last Updated Time : January 17, 2013 5:17:40 PM                                  |
|             | Last Activation Trigger : None                                                   |
|             | Last Activation Time : None                                                      |
|             | Actions                                                                          |
|             | Actions                                                                          |
|             | Node 3 - Multilevel Power Switch - Multilevel Switch Settings - Level: On/Enable |
|             | Schedules                                                                        |
|             | ON Monday AT 4:00                                                                |
|             |                                                                                  |
|             | Events                                                                           |
|             |                                                                                  |

The "Inactive" Actions are shown in orange colour.

| × @ ► | Scene                                                                              |
|-------|------------------------------------------------------------------------------------|
|       | Name : MultiLevel Off                                                              |
|       | Status : Inactive                                                                  |
|       | Last Updated Time : January 17, 2013 5:17:40 PM                                    |
|       | Last Activation Trigger : None                                                     |
|       | Last Activation Time : None                                                        |
|       | Actions                                                                            |
|       | Node 3 - Multilevel Power Switch - Multilevel Switch Settings - Level: Off/Disable |
|       | Schedules                                                                          |
|       | ON Friday AT 22:00                                                                 |
|       | Events                                                                             |
|       |                                                                                    |

#### 2.3.6.6 Update All Scene Status

The Scene list panel contains a list of all available Scenes and their status. Status of all available Scenes can be update using "Update All Scenes" button.

| Name            | Status 🖒              | Last Updated Time |
|-----------------|-----------------------|-------------------|
| MultiLevel On   | Unknown <sup>43</sup> | None              |
| MultiLevel Off  | Unknown Update        | All Scenes        |
| + Add New Scene |                       |                   |

After the update, different Scenes may have different status.

All information are correct at the time of release. Sigma Designs owns the proprietary rights to the information contained herein this document. It may not be edited, copied or circulated without prior written agreement by Sigma Designs. © 2012 Sigma Designs, Inc.

| Name            | Status 🕄        | Last Updated Time             |
|-----------------|-----------------|-------------------------------|
| MultiLevel On   | Active 😼        | January 17, 2013 5:22:12 PM   |
| MultiLevel Off  | Inactive Update | All Scenes 7, 2013 5:22:12 PM |
| + Add New Scene |                 |                               |

# 2.3.6.7 About

The About page displays the information obtained from the server by using zw\_info API. The information is categorised into two different tables namely General and Version information as shown below.

| About                             |               |  |
|-----------------------------------|---------------|--|
| General Information               |               |  |
| Vendor                            | Sigma Designs |  |
| Product                           | ZWave HCWeb   |  |
| Server Platform                   | Windows       |  |
| Server Status                     | Initialized   |  |
| Username                          |               |  |
| Home Id                           | EC192E4C      |  |
| Local Node Id                     | 1             |  |
| Current Serial Port               | COM9          |  |
| Server IP Address                 | 127.0.0.1     |  |
| Client IP Address                 | 127.0.0.1     |  |
| Z-Wave Host Controller API        | 3.10          |  |
| Z-Wave Host Controller Web Server | 1.41          |  |
| Z-Wave App UI Engineering         | 1.00          |  |
| Z-Wave App UI STB/TV              | 1.91c         |  |
| Z-Wave App UI PC/Tablet           | Unavailable   |  |
| Z-Wave App UI Phone               | 1 00          |  |

# **3 FCC NOTICE TO USERS**

#### Federal Communication Commission Interference Statement

This device complies with Part 15 of the FCC Rules. Operation is subject to the following two conditions: (1) This device may not cause harmful interference, and (2) this device must accept any interference received, including interference that may cause undesired operation.

This equipment has been tested and found to comply with the limits for a Class B digital device, pursuant to Part 15 of the FCC Rules. These limits are designed to provide reasonable protection against harmful interference in a residential installation. This equipment generates, uses and can radiate radio frequency energy and, if not installed and used in accordance with the instructions, may cause harmful interference to radio communications. However, there is no guarantee that interference will not occur in a particular installation. If this equipment does cause harmful interference to radio or television reception, which can be determined by turning the equipment off and on, the user is encouraged to try to correct the interference by one of the following measures:

- Reorient or relocate the receiving antenna.
- Increase the separation between the equipment and receiver.
- Connect the equipment into an outlet on a circuit different from that to which the receiver is connected.
- Consult the dealer or an experienced radio/TV technician for help.

#### **FCC Caution**

Any changes or modifications not expressly approved by the party responsible for compliance could void the user's authority to operate this equipment.

This transmitter must not be co-located or operating in conjunction with any other antenna or transmitter.

# **4 EU DECLARATION OF CONFORMITY**

#### **EU Declaration of Conformity**

This device complies with the essential requirements of the R&TTE Directive 1999/5/EC. The following test methods have been applied in order to prove presumption of conformity with the essential requirements of the R&TTE Directive 1999/5/EC:

#### (Safety)

- EN 60950-1:2006 + A11:2009 + A1:2010 + A12:2011 + A2:2013 Safety of Information Technology Equipment

#### (MPE)

EN 62479: 2010

Assessment of the compliance of low power electronic and electrical equipment with the basic restrictions related to human exposure to electromagnetic fields (10 MHz to 300 GHz

#### (Radio)

#### EN 300 220-1 V2.4.1:2012

Electromagnetic compatibility and Radio spectrum Matters (ERM); Short Range Devices (SRD);

Radio equipment to be used in the 25MHz to 1000MHz frequency range with power levels ranging up to 500mW; Part 1: Technical characteristics and test methods

#### - EN 300 220-2 V2.4.1:2012

Electromagnetic compatibility and Radio spectrum Matters (ERM); Short Range Devices (SRD);

Radio equipment to be used in the 25 MHz to 1 000 MHz frequency range with power levels ranging up to 500 mW; Part 2: Harmonized EN covering essential requirements under article 3.2 of the R&TTE Directive

#### (EMC)

#### - EN 301 489-1 V1.9.2:2011

Electromagnetic compatibility and Radio spectrum Matters (ERM); ElectroMagnetic Compatibility (EMC) standard for radio equipment and services; Part 1: Common technical requirements

#### - EN 301 489-3 V1.6.1:2013

Electromagnetic compatibility and Radio spectrum Matters (ERM); ElectroMagnetic Compatibility (EMC) standard for radio equipment and services; Part 3: Specific conditions for Short-Range Devices (SRD) operating on frequencies between 9 kHz and 246 GHz

# **C€**0560

| ा Česky<br>[Czech]        | [Jméno výrobce] tímto prohlašuje, že tento [typ zařízení] je ve shodě se základními požadavky a<br>dalšími příslušnými ustanoveními směrnice 1999/5/ES.                                                                   |
|---------------------------|----------------------------------------------------------------------------------------------------|
| ⓓ Dansk<br>[Danish]       | Undertegnede [fabrikantens navn] erklærer herved, at følgende udstyr [udstyrets typebetegnelse] overholder de væsentlige krav og øvrige relevante krav i direktiv 1999/5/EF.                                              |
| खिDeutsch<br>[German]     | Hiermit erklärt [Name des Herstellers], dass sich das Gerät [Gerätetyp] in Übereinstimmung mit den grundlegenden Anforderungen und den übrigen einschlägigen Bestimmungen der Richtlinie 1999/5/EG befindet.              |
| िet Eesti<br>[Estonian]   | Käesolevaga kinnitab [tootja nimi = name of manufacturer] seadme [seadme tüüp = type of equipment] vastavust direktiivi 1999/5/EÜ põhinõuetele ja nimetatud direktiivist tulenevatele teistele asjakohastele sätetele.    |
| ⊡English                  | Hereby, Sigma Designs Inc, declares that this ZIPR2 is in compliance with the essential requirements and other relevant provisions of Directive 1999/5/EC.                                                                |
| Español<br>[Spanish]      | Por medio de la presente <i>[nombre del fabricante]</i> declara que el <i>[clase de equipo]</i> cumple con los requisitos esenciales y cualesquiera otras disposiciones aplicables o exigibles de la Directiva 1999/5/CE. |
| ाΕλληνική<br>[Greek]      | ΜΕ ΤΗΝ ΠΑΡΟΥΣΑ [name of manufacturer] ΔΗΛΩΝΕΙ ΟΤΙ [type of equipment]<br>ΣΥΜΜΟΡΦΩΝΕΤΑΙ ΠΡΟΣ ΤΙΣ ΟΥΣΙΩΔΕΙΣ ΑΠΑΙΤΗΣΕΙΣ ΚΑΙ ΤΙΣ ΛΟΙΠΕΣ ΣΧΕΤΙΚΕΣ ΔΙΑΤΑΞΕΙΣ ΤΗΣ<br>ΟΔΗΓΙΑΣ 1999/5/ΕΚ.                                          |
| ि Français<br>[French]    | Par la présente [nom du fabricant] déclare que l'appareil [type d'appareil] est conforme aux exigences essentielles et aux autres dispositions pertinentes de la directive 1999/5/CE.                                     |
| ांगेItaliano<br>[Italian] | Con la presente [nome del costruttore] dichiara che questo [tipo di apparecchio] è conforme ai requisiti essenziali ed alle altre disposizioni pertinenti stabilite dalla direttiva 1999/5/CE.                            |

All information are correct at the time of release. Sigma Designs owns the proprietary rights to the information contained herein this document. It may not be edited, copied or circulated without prior written agreement by Sigma Designs. © 2012 Sigma Designs, Inc.

| Latviski<br>[Latvian]       | Ar šo [name of manufacturer / izgatavotāja nosaukums] deklarē, ka [type of equipment / iekārtas tips] atbilst Direktīvas 1999/5/EK būtiskajām prasībām un citiem ar to saistītajiem noteikumiem.                       |
|-----------------------------|----------------------------------------------------------------------------------------------------|
| Lietuvių<br>[Lithuanian]    | Šiuo [manufacturer name] deklaruoja, kad šis [equipment type] atitinka esminius reikalavimus ir kitas 1999/5/EB Direktyvos nuostatas.                                                                                  |
| 메Nederlands<br>[Dutch]      | Hierbij verklaart [naam van de fabrikant] dat het toestel [type van toestel] in overeenstemming is met de essentiële eisen en de andere relevante bepalingen van richtlijn 1999/5/EG.                                  |
| ™Malti<br>[Maltese]         | Hawnhekk, <i>[isem tal-manifattur</i> ], jiddikjara li dan <i>[il-mudel tal-prodott]</i> jikkonforma mal-<br>htigijiet essenzjali u ma provvedimenti ohrajn relevanti li hemm fid-Dirrettiva 1999/5/EC.                |
| ℡Magyar<br>[Hungarian]      | Alulírott, [gyártó neve] nyilatkozom, hogy a [ típus] megfelel a vonatkozó alapvető követelményeknek és az 1999/5/EC irányelv egyéb előírásainak.                                                                      |
| 몐Polski<br>[Polish]         | Niniejszym [nazwa producenta] oświadcza, że [nazwa wyrobu] jest zgodny z zasadniczymi wymogami oraz pozostałymi stosownymi postanowieniami Dyrektywy 1999/5/EC.                                                        |
| ₽±Português<br>[Portuguese] | [Nome do fabricante] declara que este [tipo de equipamento] está conforme com os requisitos essenciais e outras disposições da Directiva 1999/5/CE.                                                                    |
| ा Slovensko<br>[Slovenian]  | [Ime proizvajalca] izjavlja, da je ta [tip opreme] v skladu z bistvenimi zahtevami in ostalimi relevantnimi določili direktive 1999/5/ES.                                                                              |
| Slovensky<br>[Slovak]       | [Meno výrobcu] týmto vyhlasuje, že [typ zariadenia] spĺňa základné požiadavky a všetky príslušné ustanovenia Smernice 1999/5/ES.                                                                                       |
| fi]Suomi<br>[Finnish]       | [Valmistaja = manufacturer] vakuuttaa täten että [type of equipment = laitteen tyyppimerkintä] tyyppinen laite on direktiivin 1999/5/EY oleellisten vaatimusten ja sitä koskevien direktiivin muiden ehtojen mukainen. |
| Svenska<br>[Swedish]        | Härmed intygar [ <i>företag</i> ] att denna [ <i>utrustningstyp</i> ] står I överensstämmelse med de väsentliga egenskapskrav och övriga relevanta bestämmelser som framgår av direktiv 1999/5/EG.                     |